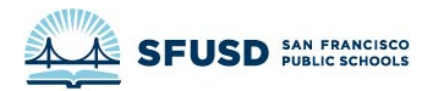

# **SCHOOLMESSENGER GUIDE**

## CONTENTS

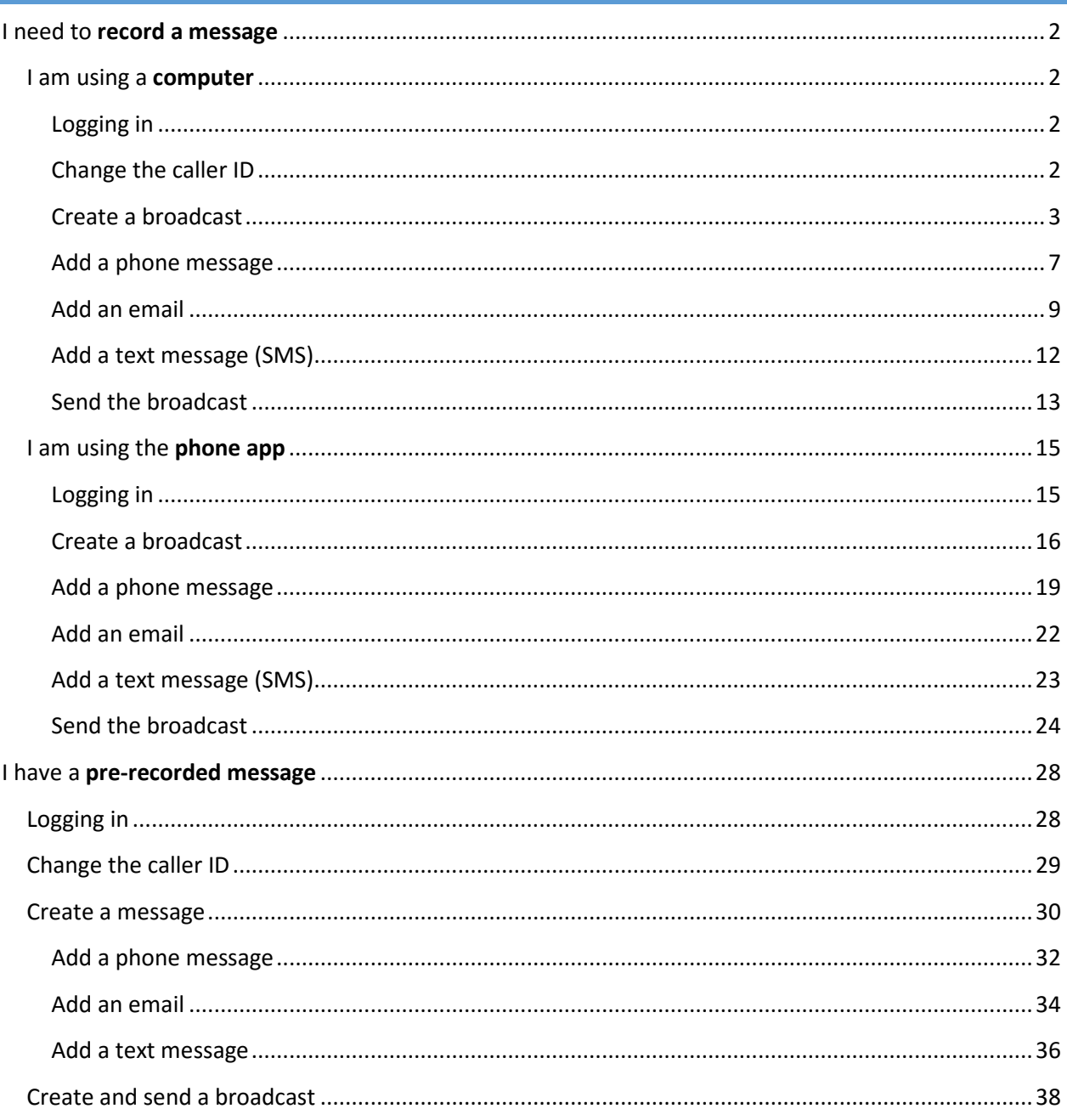

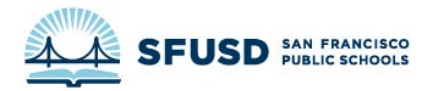

#### <span id="page-1-0"></span>I NEED TO **RECORD A MESSAGE**

If you have access to a computer, **use a computer instead of the phone app**, as the computer will give you more options.

#### <span id="page-1-1"></span>I AM USING A **COMPUTER**

This will use SchoolMessenger's "Call Me to Record" feature. To use this, **you will need a phone**. Currently, it can't use our office extensions, so either use the main phone (415-241-6565) or your cell phone.

#### <span id="page-1-2"></span>LOGGING IN

Login to SchoolMessenger at:

#### [HTTPS://ASP.SCHOOLMESSENGER.COM/SFUSD](https://asp.schoolmessenger.com/sfusd)

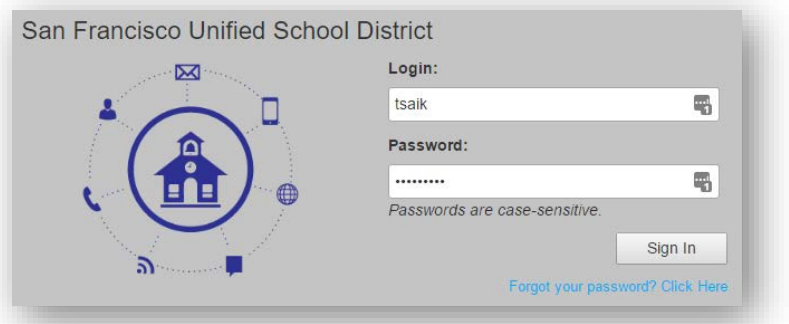

Use your SFUSD username and password (what you use to login to the intranet or your computer). Make sure you use **your username** (lastname + initial) and **not your email address**.

#### <span id="page-1-3"></span>CHANGE THE CALLER ID

If you are sending a message for a specific school, you can use the school's phone number as the caller ID so families will be able to call the school back. **Let the school know they should expect calls if you do this!**

1. Click on **Account** in the upper-right-hand corner

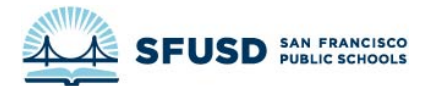

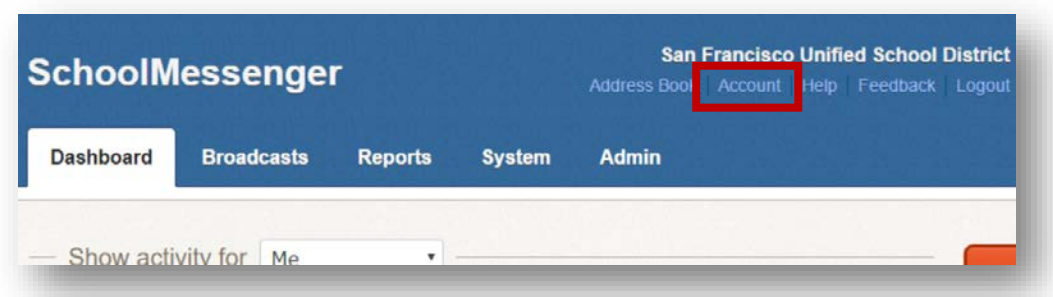

2. Go to **Personal Caller ID** under **Broadcast Defaults** and change the phone number to the school's phone number. [Look up school phone numbers.](http://www.sfusd.edu/en/schools/all-schools.html)

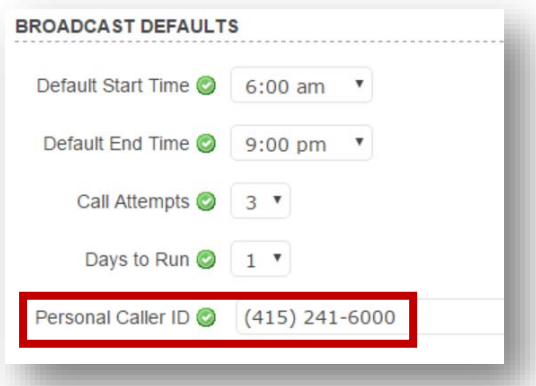

3. Click **Done** to save your changes

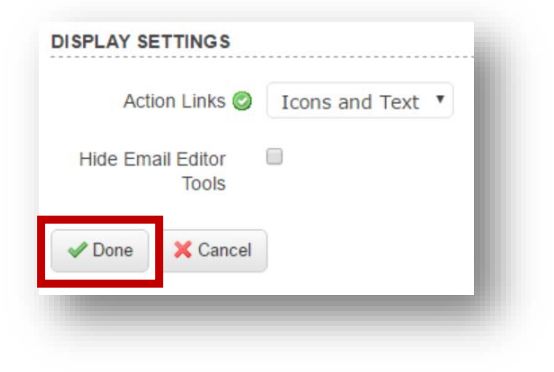

#### <span id="page-2-0"></span>CREATE A BROADCAST

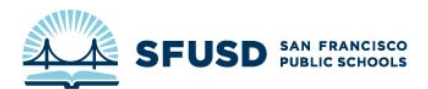

1. Click on the **New Broadcast** button in orange on the left side of the **Dashboard**

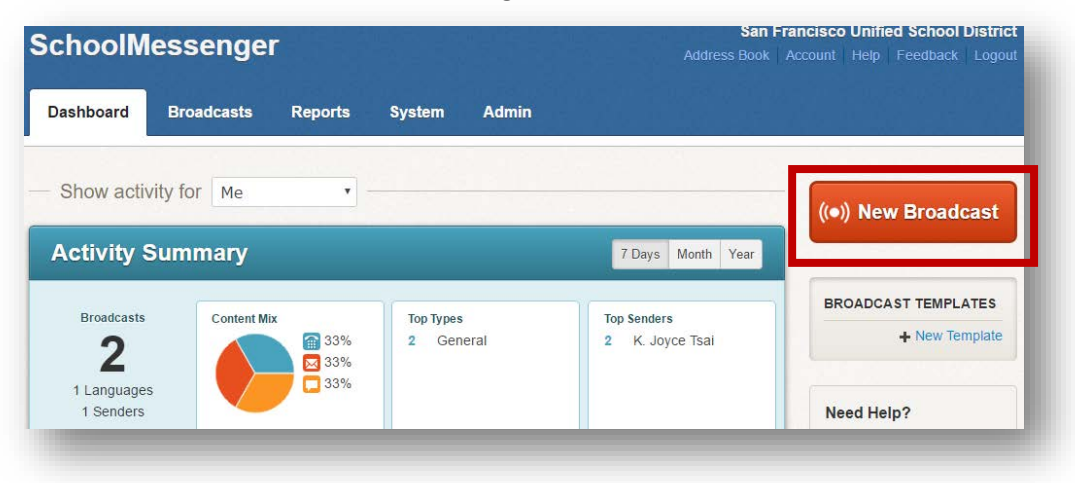

2. Create a subject

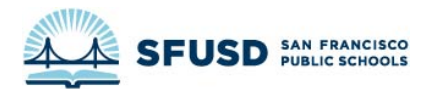

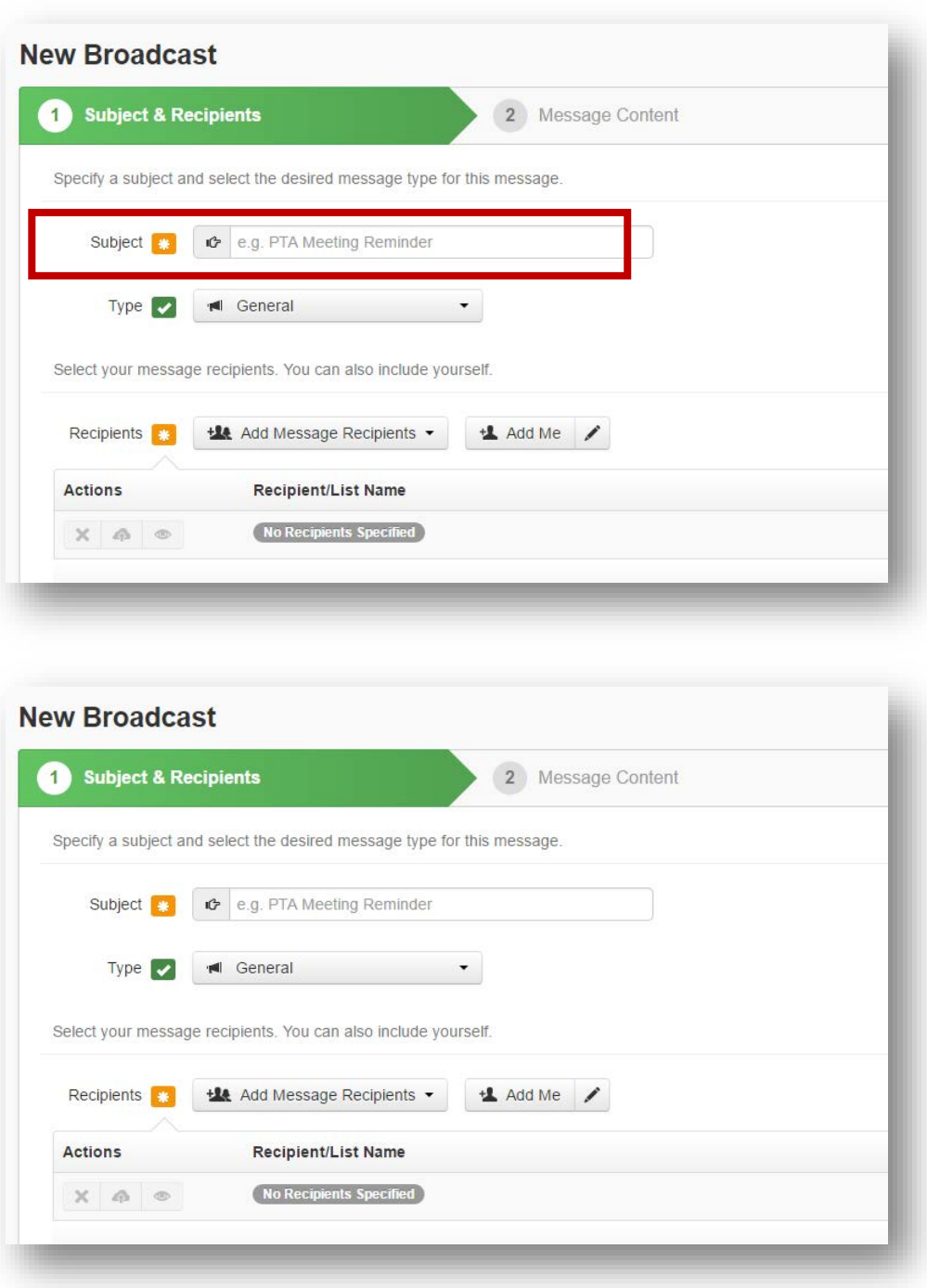

3. Select a message type. Selecting **Emergency** means your message will get priority and that it will call all phone lines if more than one is listed.

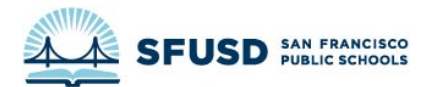

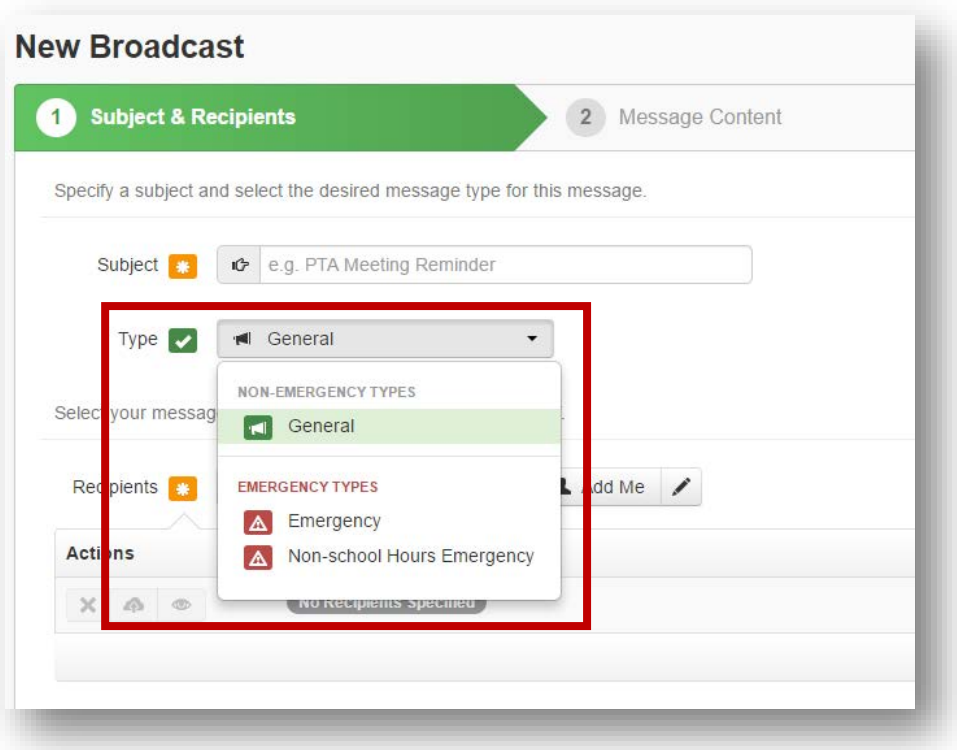

- 4. Select the recipients of your message.
	- a. Choose **Add Message Recipients**, then select **Saved Recipient Lists**

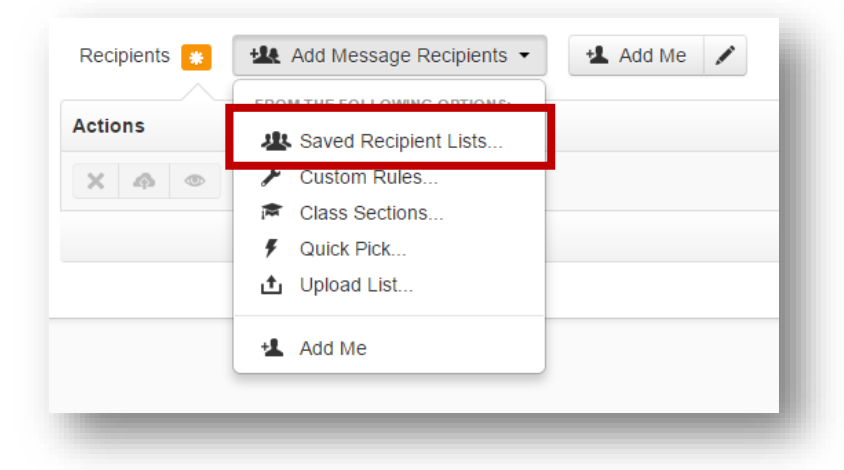

b. Check all lists that apply, then select **Add Recipients**

IF IT IS AN **EMERGENCY**, MAKE SURE YOU INCLUDE THE **EMERGENCY RESPONSE TEAM, SLT, LEAD ADMIN ASSISTANTS, AND OFFICE OF FAMILY VOICE** AS **RECIPIENTS** 

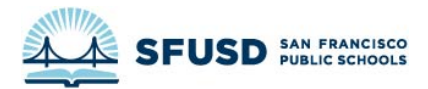

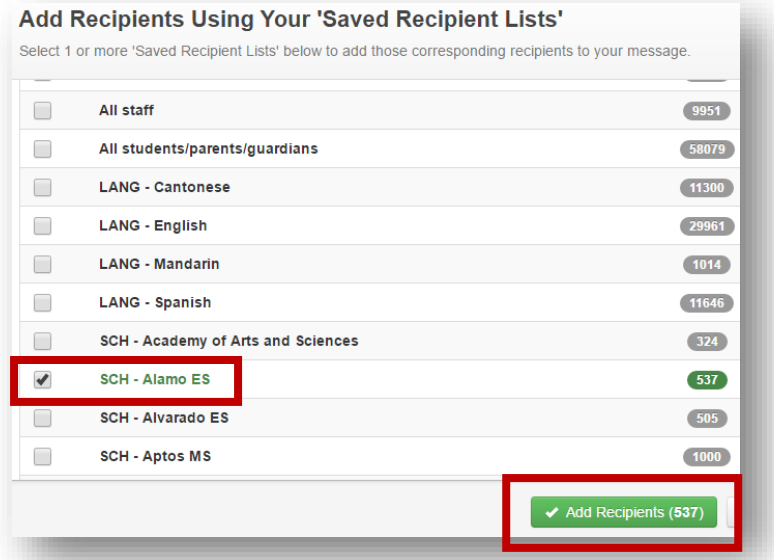

5. Click **Continue**. If the Continue button is greyed out, make sure you filled in the subject, selected the type of message and added recipients.

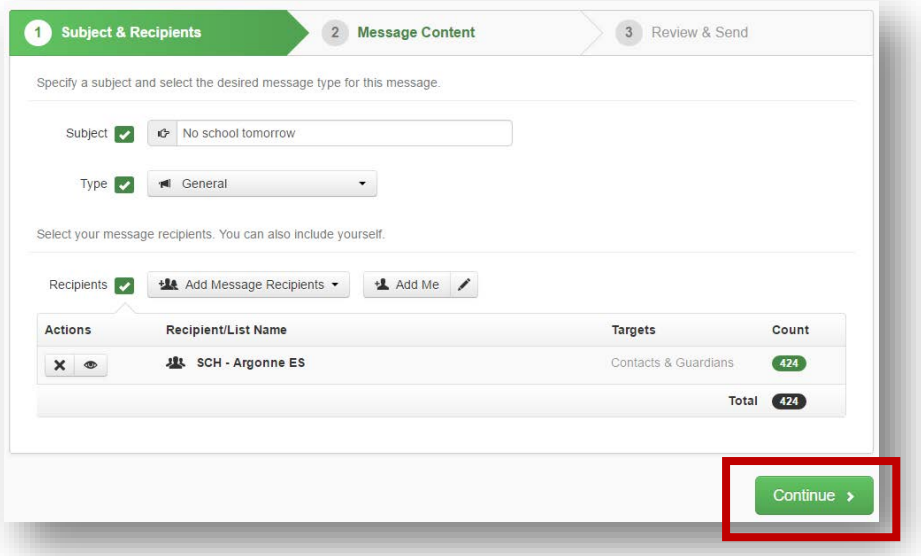

#### <span id="page-6-0"></span>ADD A PHONE MESSAGE

1. Click **Phone** to add a phone message

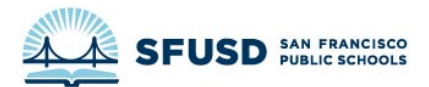

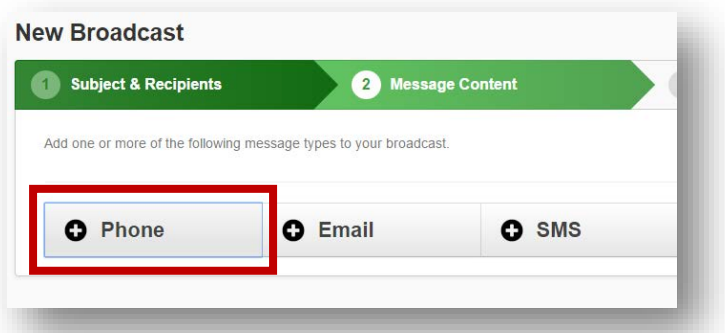

2. Make sure **Call Me to Record** is checked, then enter the phone number you want to use. Make sure this phone number **does not use an extension**, as this does not work in the Comms office.

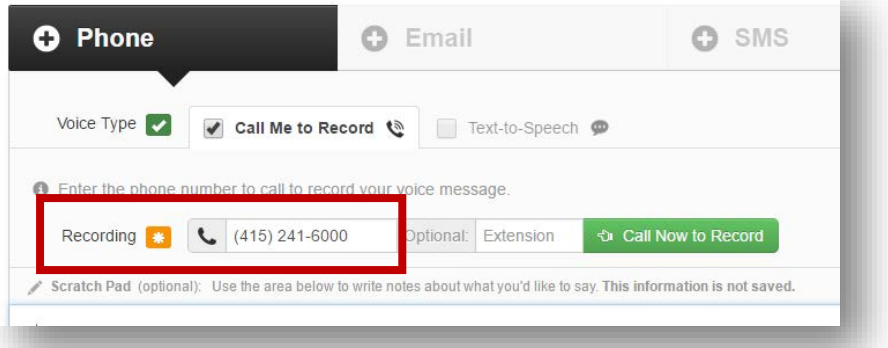

- 3. Go over your message and make sure it specifies **who the call is from** and how people can get more information. Add "To repeat this message, press the star key" to the end of the message.
- 4. Click **Call Now to Record** when you're ready to record. You will be prompted to dial **1** to begin recording, then instructed to begin recording after the beep. Remember to **speak slowly**.

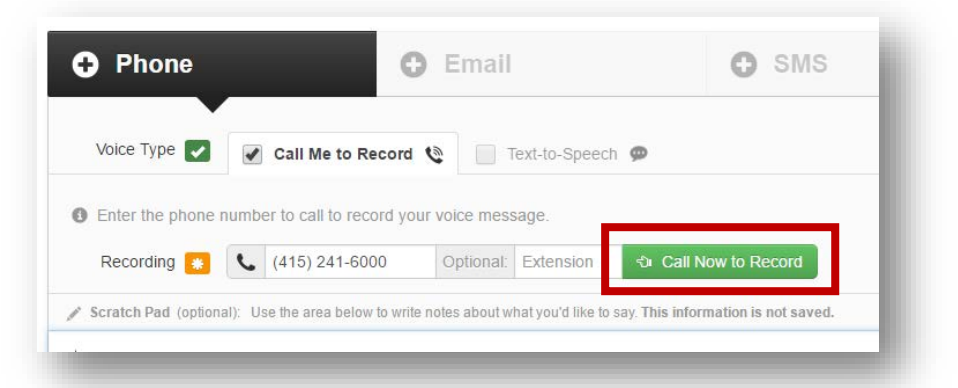

5. **Press any key to stop recording**. You will be prompted to review the message, then save it by pressing **1**.

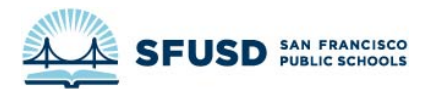

6. Once you are happy with your recording, hang up. The recording should upload to the website, which will now look like this:

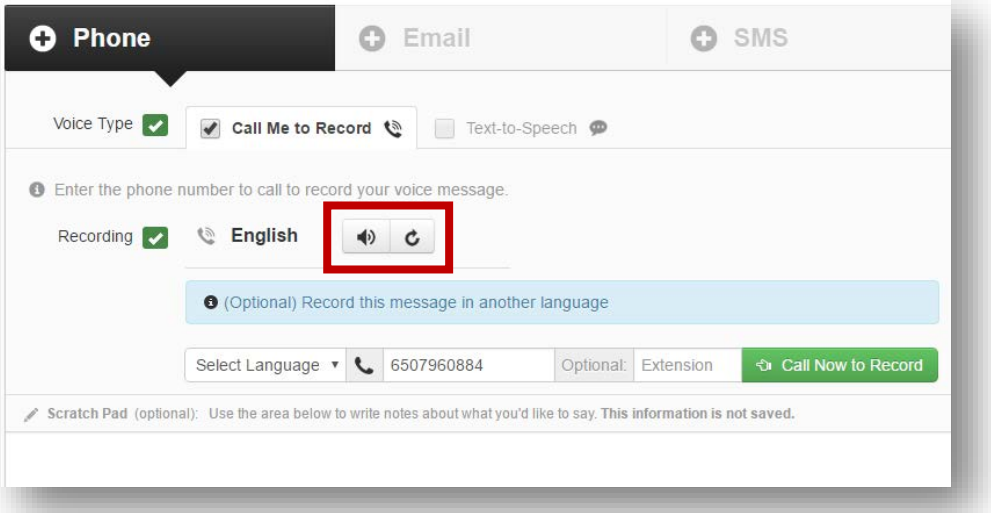

Click the speaker icon to listen to your recording, or click the circle with an arrow to re-record.

7. Click **Save Phone Message**

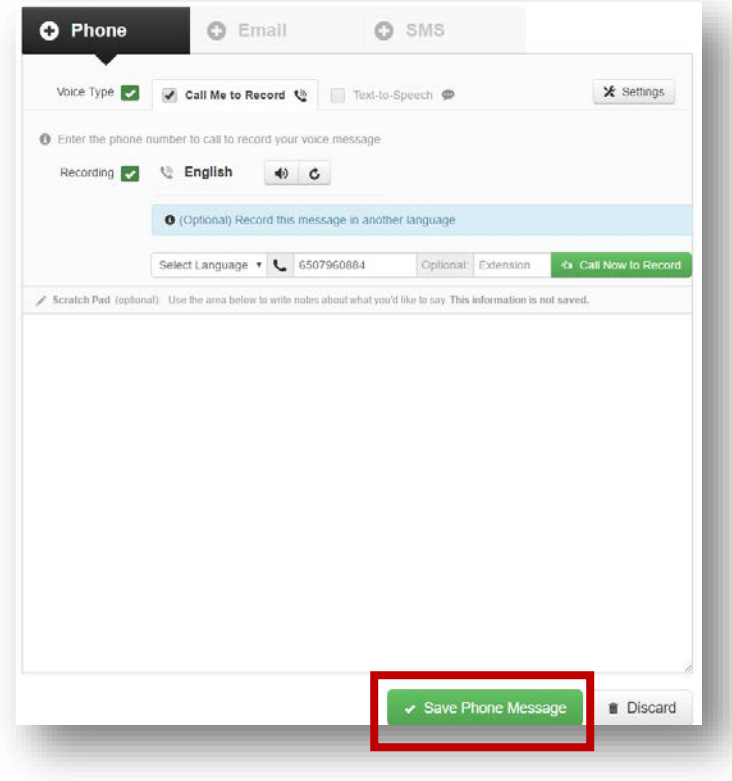

<span id="page-8-0"></span>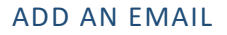

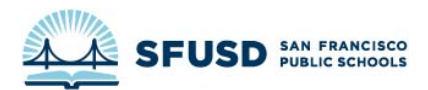

1. Click **Email** to add an email to the message content

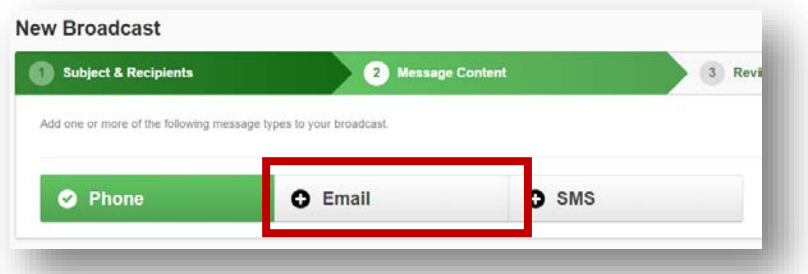

2. Create your email. Make sure your **From Name** is from someone recognizable to parents, such as "San Francisco Unified School District" for a districtwide call or "Hoover Middle School" if the call is for Hoover Middle School parents and students.

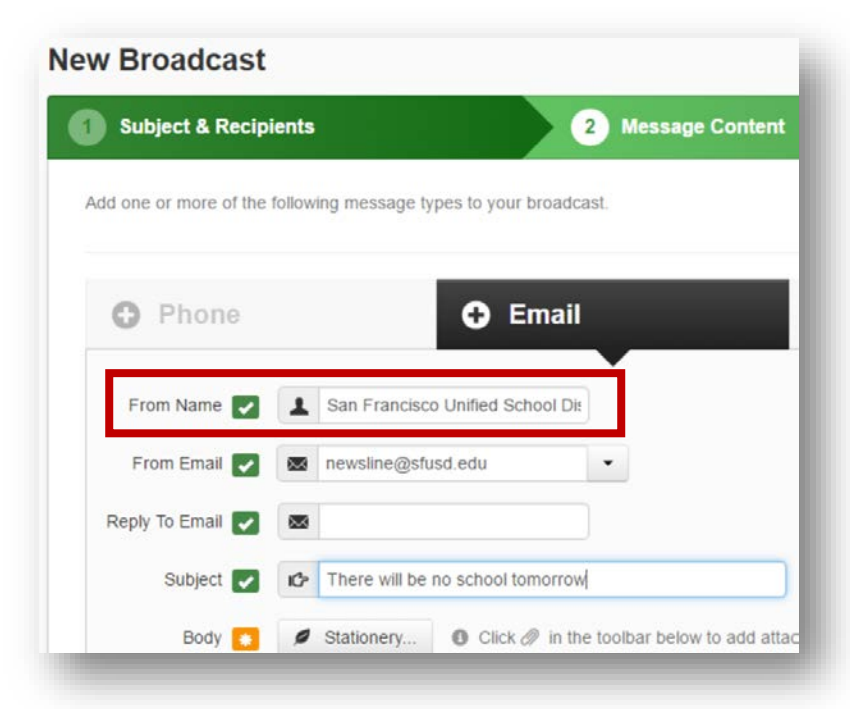

- 3. Use **[newsline@sfusd.edu](mailto:newsline@sfusd.edu)** as the **From Email** by default
- 4. If you would like to prevent people from replying to the email, use **[noreplysfusd@sfusd.edu](mailto:noreplysfusd@sfusd.edu)** as the **Reply To Email**

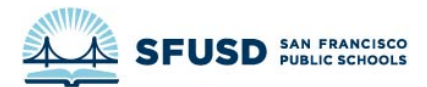

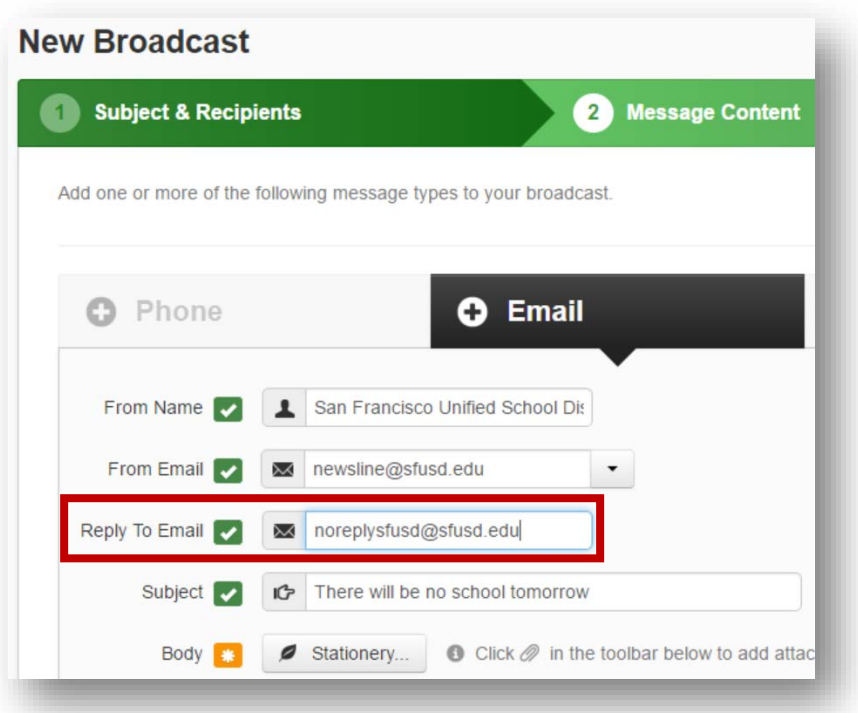

5. Compose a **Subject** and **message**

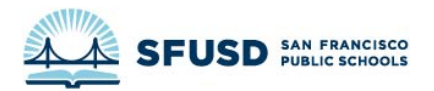

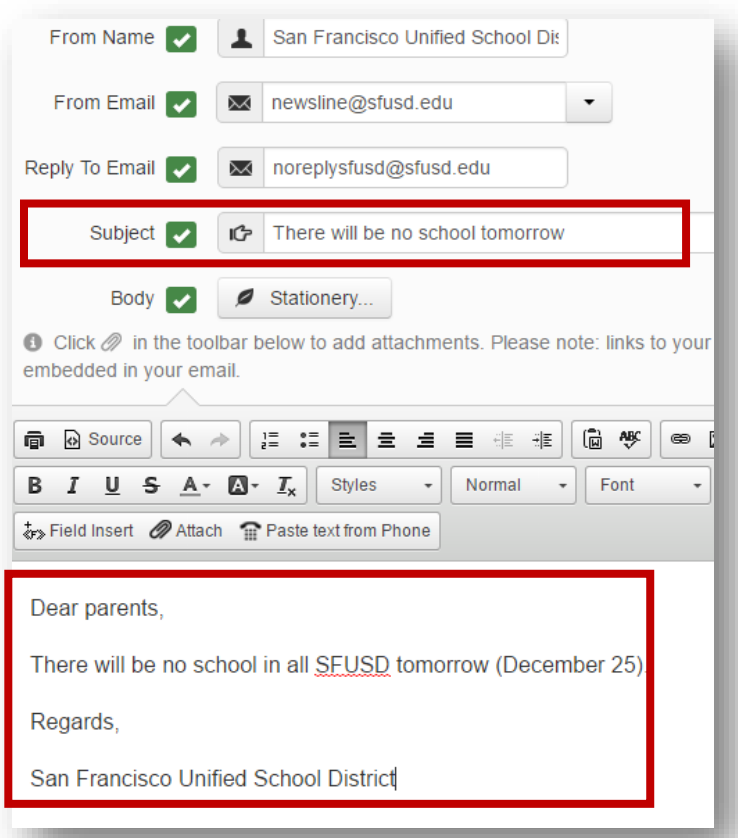

6. When you are finished, click **Save Email Message**

<span id="page-11-0"></span>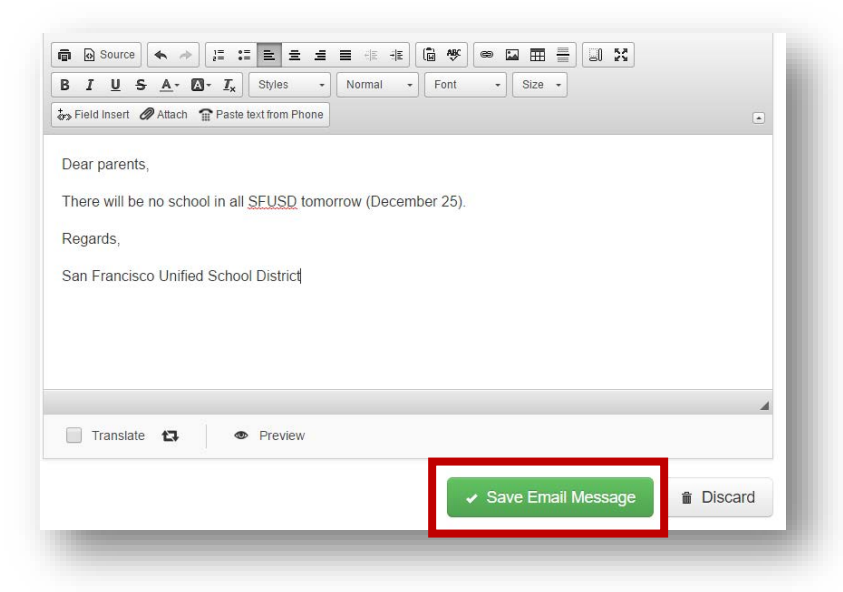

ADD A TEXT MESSAGE (SMS)

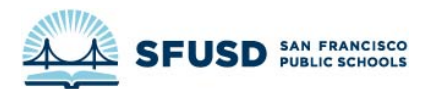

1. Click **SMS** to add a text message.

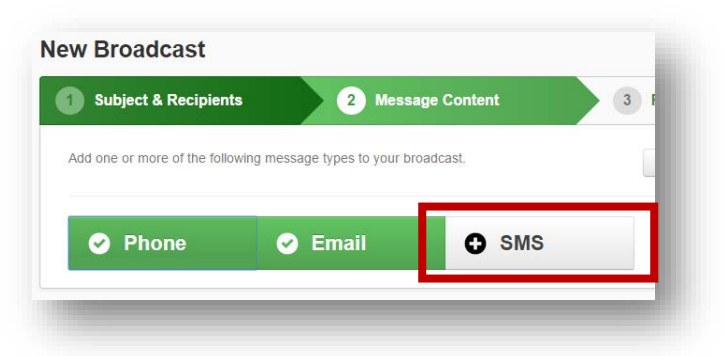

2. Type your text message, which must be **160 characters or less**. Don't forget to mention who the text message is from! Then click **Save SMS Message**.

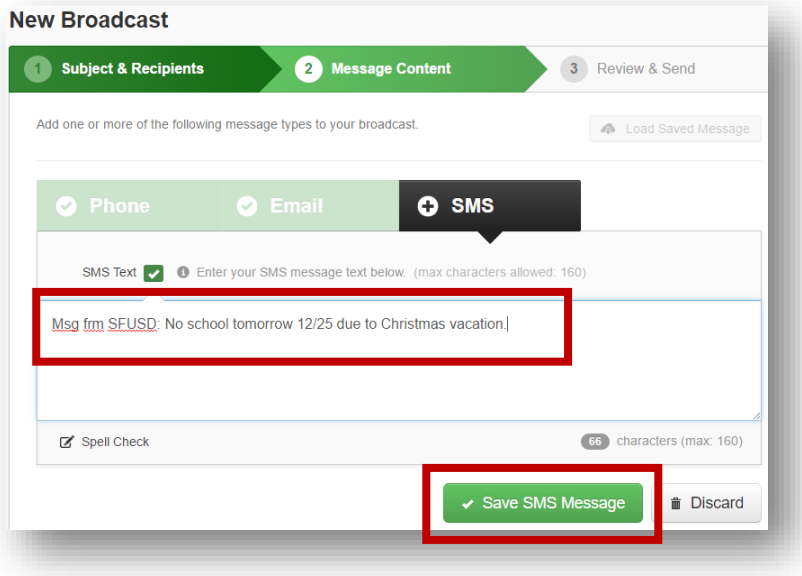

#### <span id="page-12-0"></span>SEND THE BROADCAST

1. When you are finished, all three buttons (**Phone**, **Email**, and **SMS**) will be green. Click **Continue**.

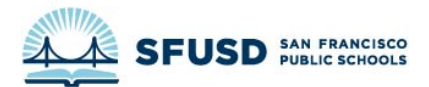

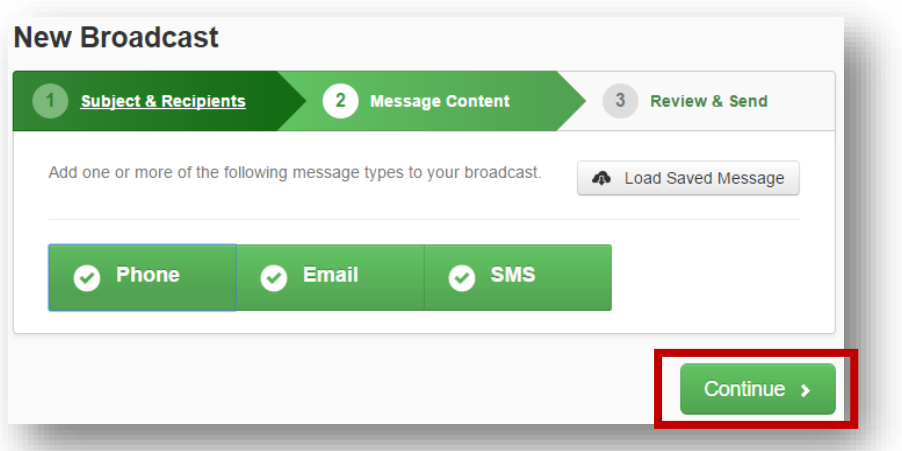

2. Double check the **Recipient Count** to make sure you aren't accidentally messaging the entire district if you don't intend to

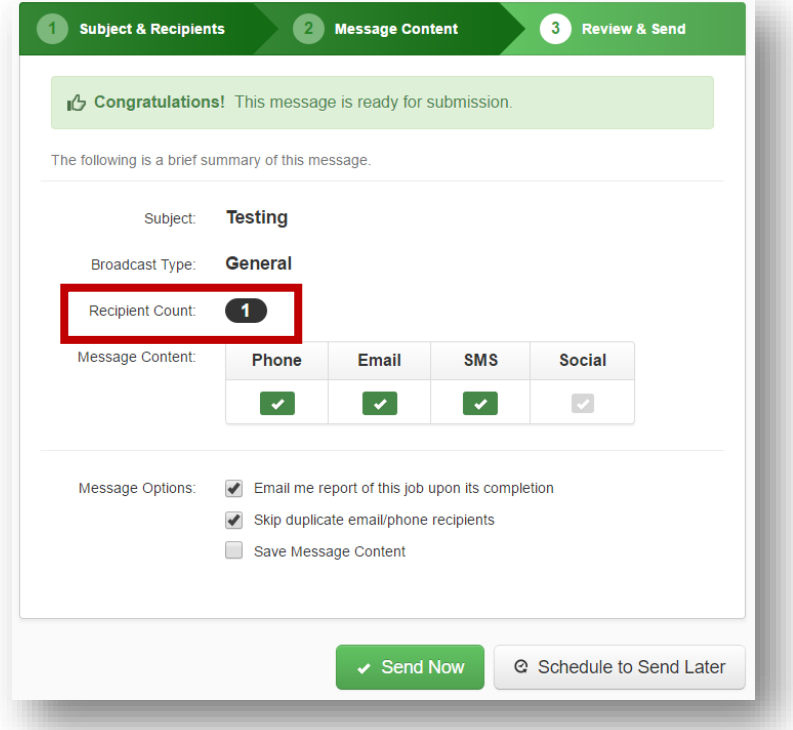

3. Click **Send Now**. Congratulations!

IF YOU CHANGED YOUR CALLER ID, DON'T FORGET TO [CHANGE IT BACK](#page-1-3) TO THE GENERIC SFUSD NUMBER.

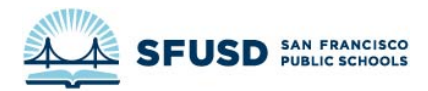

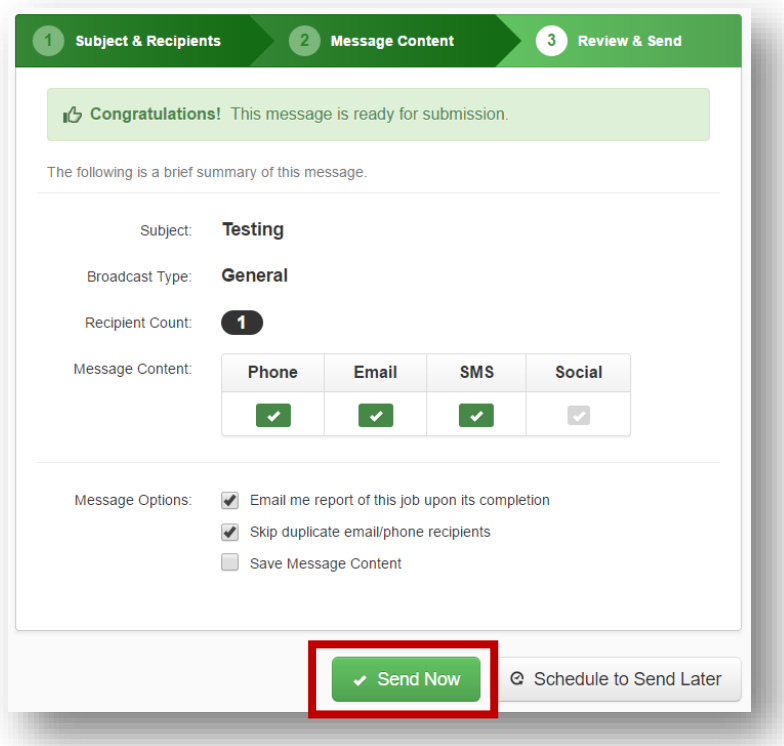

#### <span id="page-14-0"></span>I AM USING THE **PHONE APP**

You can download the SchoolMessenger phone app from the App Store for iOS or from Google Play for Android. Make sure you download the app called "SchoolMessenger," **not** the one called "SchoolMessenger InfoCenter."

#### <span id="page-14-1"></span>LOGGING IN

If you are logging in for the first time, **use "sfusd" as the Customer ID**. Login with your SFUSD username and password (what you use to login to the intranet or your computer). Make sure you use **your username** (lastname + initial) and **not your email address**.

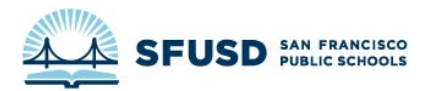

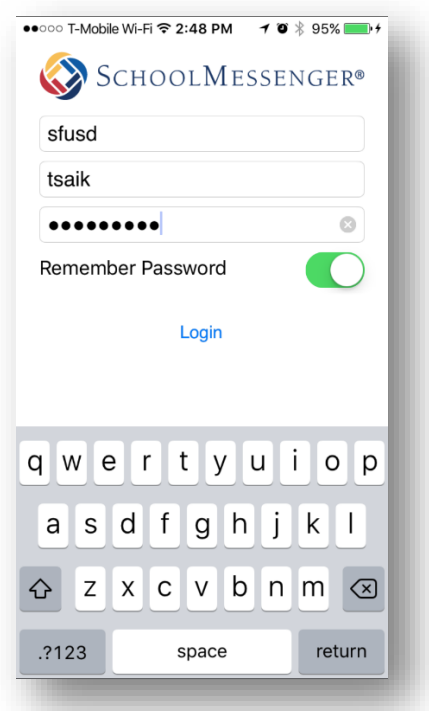

#### <span id="page-15-0"></span>CREATE A BROADCAST

1. Click the **Create and Send** button to create a broadcast:

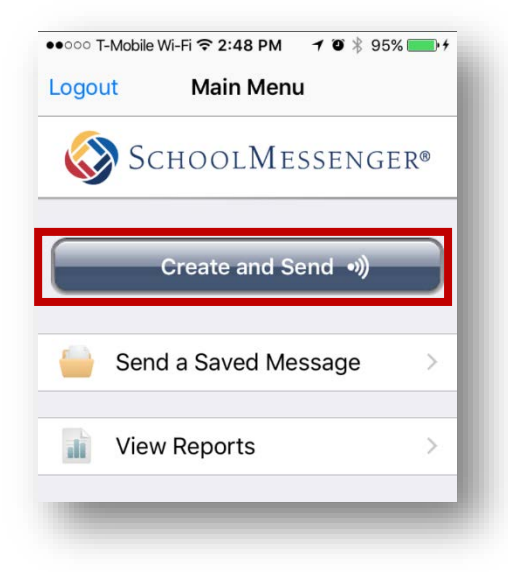

2. Select the type of message:

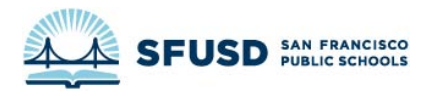

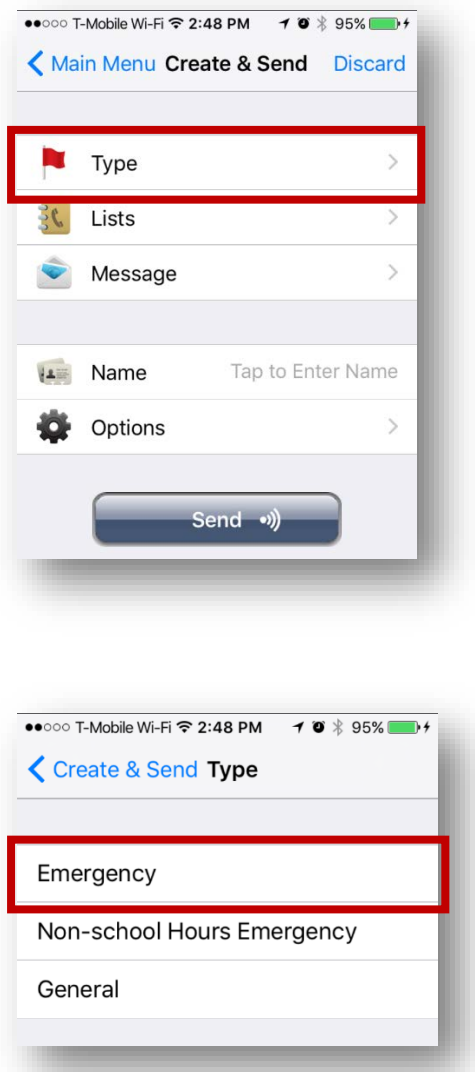

Selecting **Emergency** means your message will get priority and that it will call all phone lines if more than one is listed.

3. Select your recipients by clicking **Lists**:

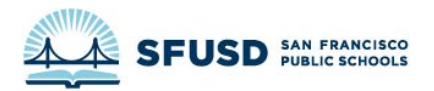

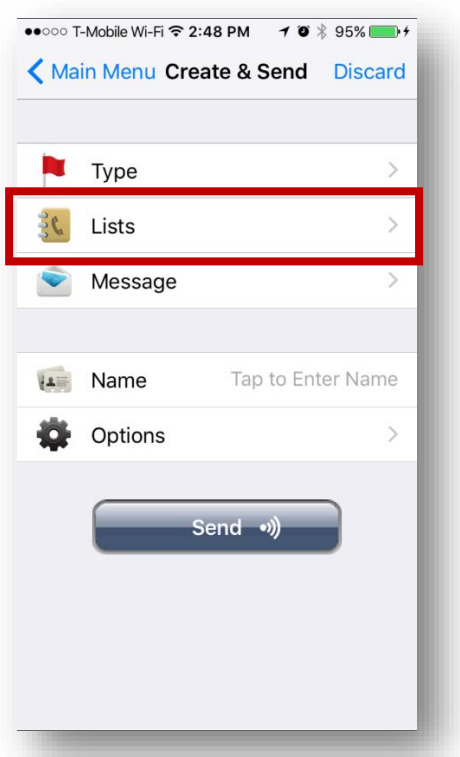

IF IT IS AN **EMERGENCY**, MAKE SURE YOU INCLUDE THE **EMERGENCY RESPONSE TEAM, SLT, LEAD ADMIN ASSISTANTS, AND OFFICE OF FAMILY VOICE** AS RECIPIENTS:

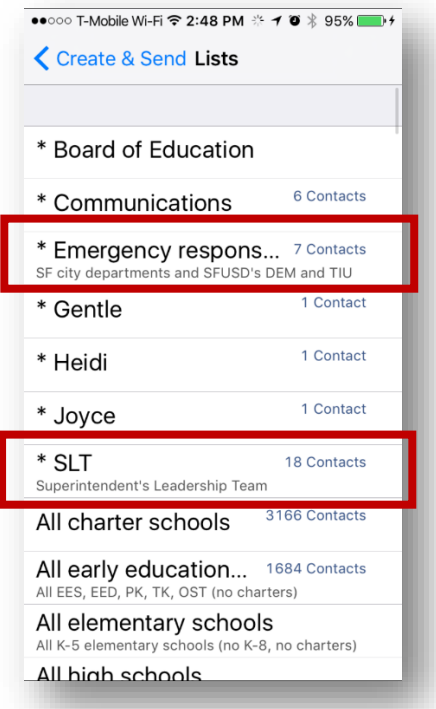

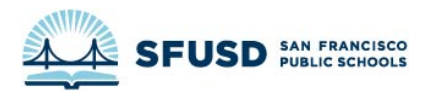

4. Click **Message** to create your message.

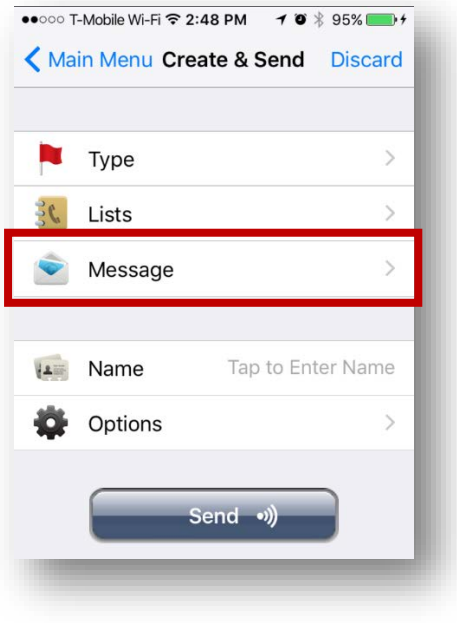

#### <span id="page-18-0"></span>ADD A PHONE MESSAGE

5. Click **Phone** to record your message.

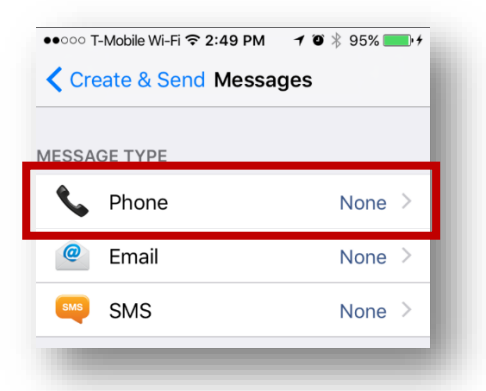

6. Click the **red circle** to begin recording. For the best audio quality, hold your phone up to your ear like you would normally use it when you are recording.

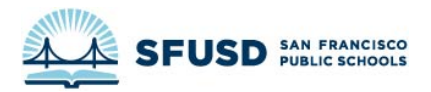

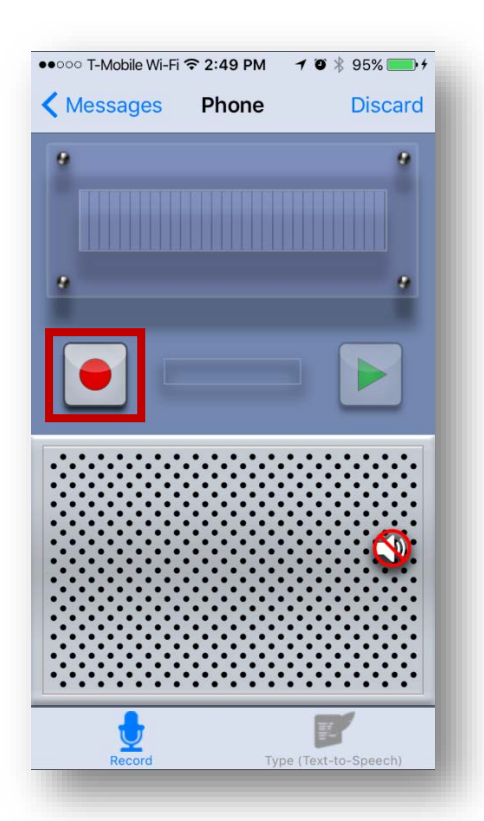

7. Go over your message and make sure it specifies **who the call is from** and how people can get more information. Add "To repeat this message, press the star key" to the end of the message. Remember to **speak slowly**. Press the **square button** to finish recording.

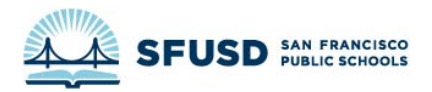

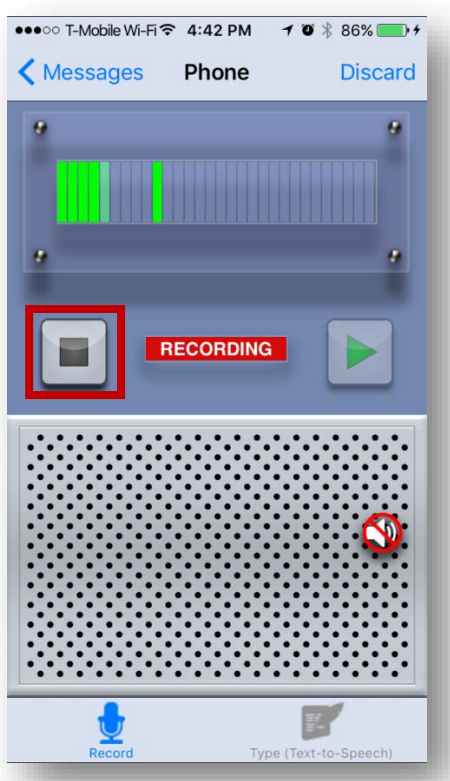

8. Press the **play button** if you would like to review your recorded message. If you would like to keep the message, go back to the main menu by clicking **Messages**.

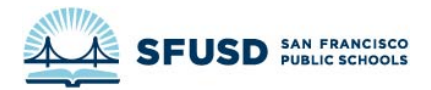

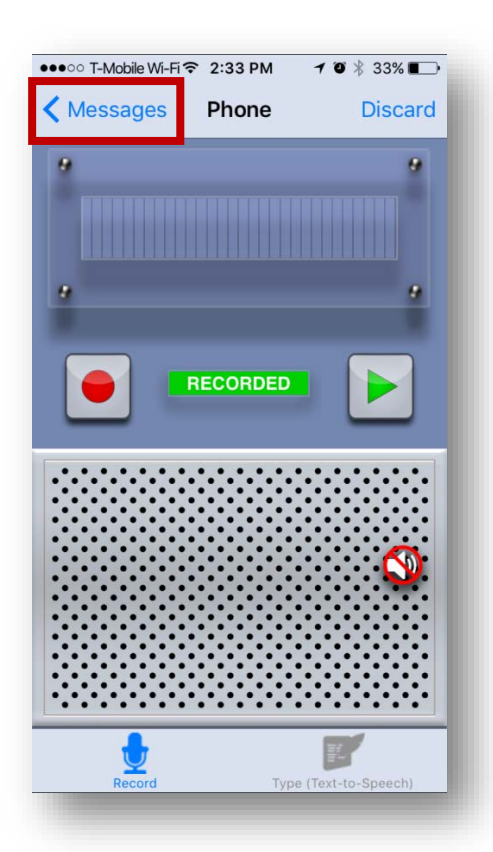

#### <span id="page-21-0"></span>ADD AN EMAIL

1. Click **Email** to add an email to your broadcast

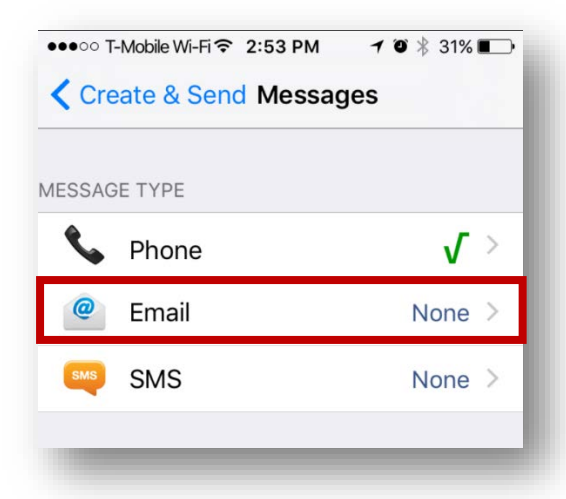

2. Create your email. Don't forget to include a **From Name** that will be recognizable to parents, such as "Hoover Middle School" or "San Francisco Unified School District."

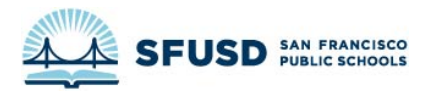

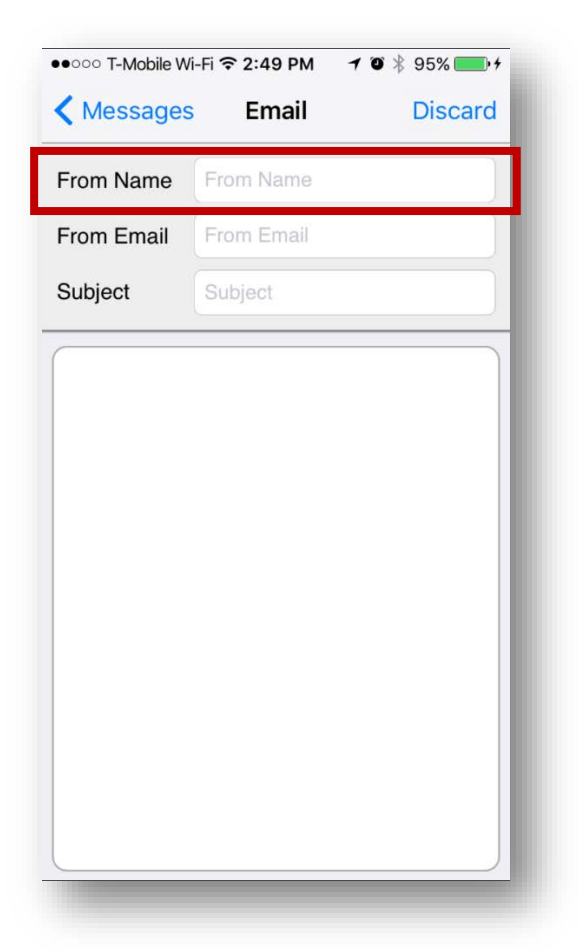

3. Once you've finished your email, click **Messages** to return to the menu.

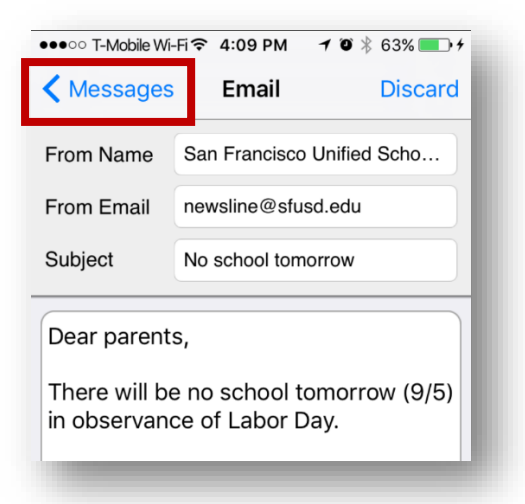

#### <span id="page-22-0"></span>ADD A TEXT MESSAGE (SMS)

1. Click **SMS** to add a text message to your broadcast.

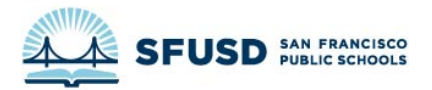

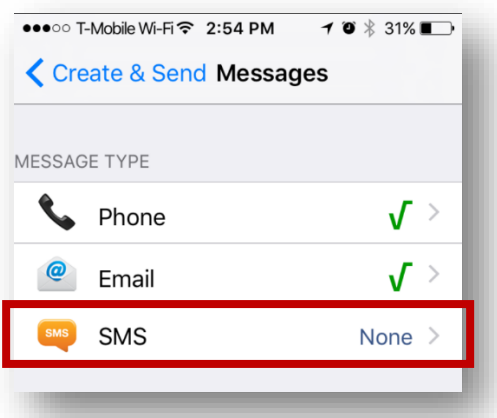

2. Type your text message, which must be **160 characters or less**. Don't forget to mention who the text message is from! Then click **Messages** to return to the menu.

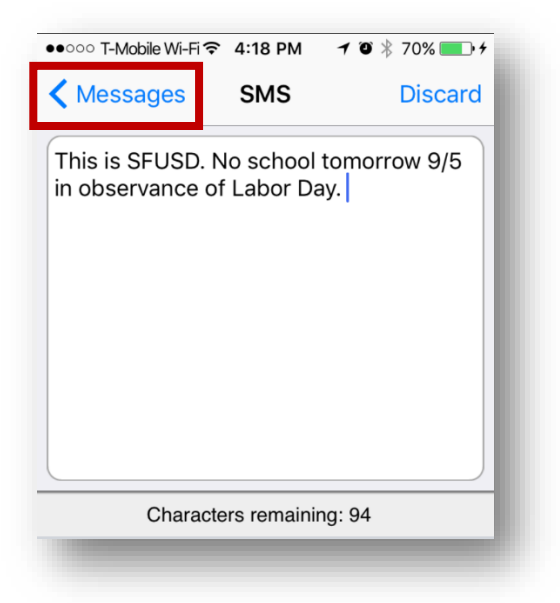

#### <span id="page-23-0"></span>SEND THE BROADCAST

1. When you are finished, all three items (**Phone**, **Email**, and **SMS**) will have a green checkmark next to them. Click **Create & Send**.

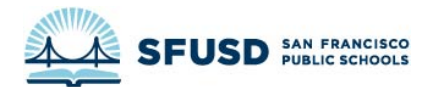

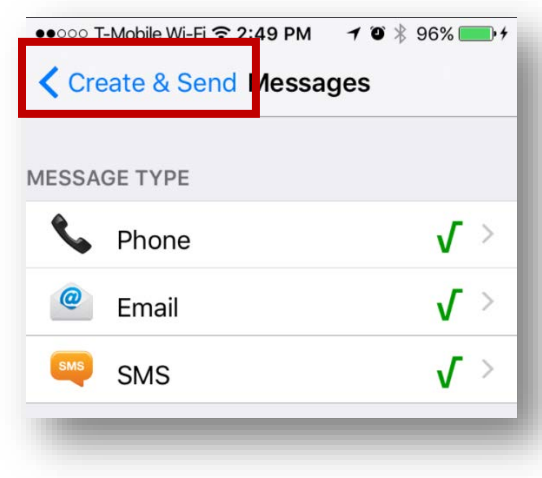

2. Add a name for your broadcast.

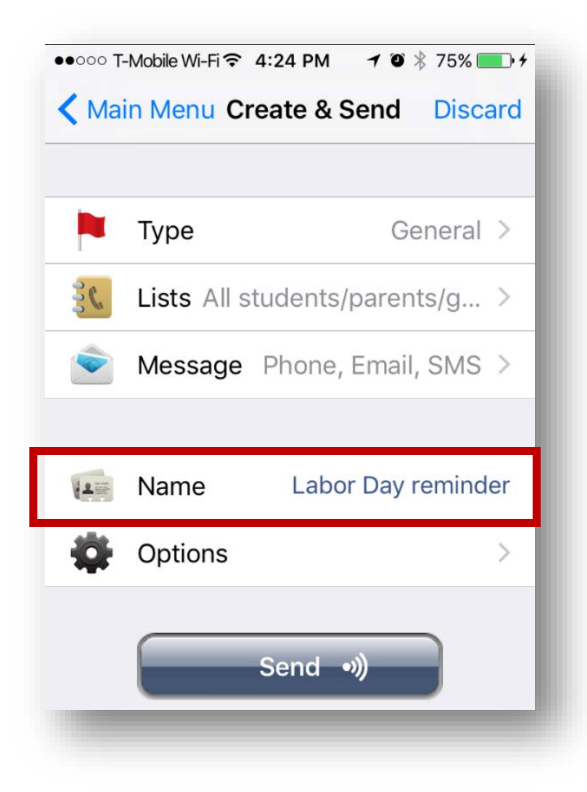

3. Click **Options** if you would like to change the caller ID

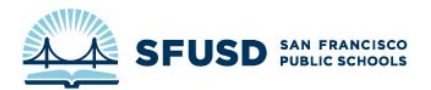

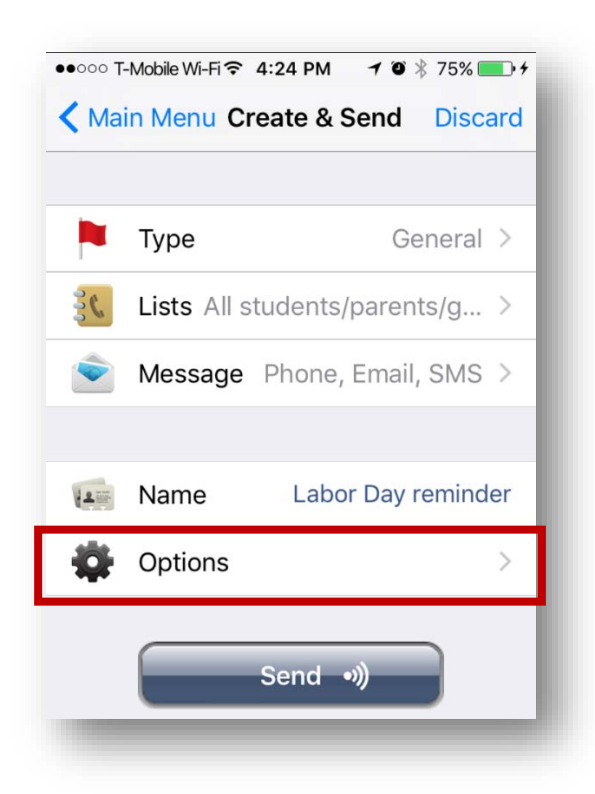

4. Make sure the **Caller ID** displays the correct phone number. If you are sending a message for a specific school, you can use the school's phone number as the caller ID so families will be able to call the school back. **Let the school know they should expect calls if you do this!**

![](_page_25_Picture_3.jpeg)

5. Click **Create & Send** to return to the menu.

![](_page_26_Picture_0.jpeg)

![](_page_26_Picture_1.jpeg)

6. Once you are ready, click **Send**.

![](_page_26_Picture_3.jpeg)

7. A pop-up will appear. Double check the **Recipient Count** to make sure you aren't accidentally messaging the entire district if you don't intend to. Click **OK** if everything looks right.

![](_page_27_Picture_0.jpeg)

![](_page_27_Picture_1.jpeg)

8. Congratulations! You're done!

#### <span id="page-27-0"></span>I HAVE A **PRE-RECORDED MESSAGE**

Use this method if someone has sent you the file for a pre-recorded message or if you have already recorded a message on your phone and downloaded the file.

#### PRE-RECORDED MESSAGES CAN ONLY BE UPLOADED USING THE **WEB INTERFACE** AND NOT WITH THE PHONE APP.

#### <span id="page-27-1"></span>LOGGING IN

Login to SchoolMessenger at:

[HTTPS://ASP.SCHOOLMESSENGER.COM/SFUSD](https://asp.schoolmessenger.com/sfusd)

![](_page_28_Picture_0.jpeg)

![](_page_28_Picture_72.jpeg)

Use your SFUSD username and password (what you use to login to the intranet or your computer). Make sure you use **your username** (lastname + initial) and **not your email address**.

#### <span id="page-28-0"></span>CHANGE THE CALLER ID

If you are sending a message for a specific school, you can use the school's phone number as the caller ID so families will be able to call the school back. **Let the school know they should expect calls if you do this!**

1. Click on **Account** in the upper-right-hand corner

![](_page_28_Picture_73.jpeg)

2. Go to **Personal Caller ID** under **Broadcast Defaults** and change the phone number to the school's phone number. [Look up school phone numbers.](http://www.sfusd.edu/en/schools/all-schools.html)

![](_page_29_Picture_0.jpeg)

![](_page_29_Picture_67.jpeg)

3. Click **Done** to save your changes

![](_page_29_Picture_3.jpeg)

#### <span id="page-29-0"></span>CREATE A MESSAGE

1. Click on the **Broadcasts** tab

![](_page_29_Picture_6.jpeg)

![](_page_30_Picture_0.jpeg)

2. Click on **Messages**

![](_page_30_Picture_2.jpeg)

3. Click on **Add New Message**

![](_page_30_Picture_64.jpeg)

4. Fill out the **Message Name** and **Description**, then click **Next**

![](_page_31_Picture_0.jpeg)

![](_page_31_Picture_45.jpeg)

#### <span id="page-31-0"></span>ADD A PHONE MESSAGE

1. Find the language your message is in, then click the dropdown under the **Phone** column. Then click **Write**.

![](_page_31_Picture_46.jpeg)

2. Go to the **Audio Upload** section and choose the downloaded file on your computer

![](_page_32_Picture_0.jpeg)

![](_page_32_Picture_47.jpeg)

- 3. Repeat for every language that has a voice recording.
- 4. Once you are done, each language you have uploaded should be **green**.

![](_page_32_Picture_48.jpeg)

5. If you are finished, scroll to the top of the page and click **Done**. If you need to add text messages or emails, **stay on this page**.

![](_page_33_Picture_0.jpeg)

#### <span id="page-33-0"></span>ADD AN EMAIL

1. Find the language your message is in, then click the dropdown under the **HTML Email** column. Then click **New**.

![](_page_33_Picture_67.jpeg)

2. Create your email. Make sure your **From Name** is from someone recognizable to parents, such as "San Francisco Unified School District" for a districtwide call or "McLaren Early Education School" if the call is for McLaren EES parents and students.

![](_page_33_Picture_68.jpeg)

3. Use **[newsline@sfusd.edu](mailto:newsline@sfusd.edu)** as the **From Email** by default

![](_page_34_Picture_0.jpeg)

![](_page_34_Picture_41.jpeg)

4. If you would like to prevent people from replying to the email, use **[noreplysfusd@sfusd.edu](mailto:noreplysfusd@sfusd.edu)** as the **Reply To Email**

![](_page_34_Picture_42.jpeg)

5. Compose a **Subject** and message

![](_page_35_Picture_0.jpeg)

![](_page_35_Picture_68.jpeg)

- 6. When you are finished, click **Done**
- 7. Repeat for every language that has an email.
- 8. Once you are done, each language you created an email for should be **green**.

![](_page_35_Picture_69.jpeg)

9. If you are finished, scroll to the top of the page and click **Done**. If you need to add text messages, **stay on this page**.

#### <span id="page-35-0"></span>ADD A TEXT MESSAGE

1. For English, click the dropdown under the **SMS** column. Then click **New**.

![](_page_36_Picture_0.jpeg)

![](_page_36_Picture_47.jpeg)

2. Compose your text message. Text messages must be **under 160 characters**.

![](_page_36_Picture_48.jpeg)

- 3. Click **Done**
- 4. You will be able to add text messages in additional languages later.
- 5. Scroll to the top of the page and click **Done.**

![](_page_37_Picture_0.jpeg)

![](_page_37_Picture_32.jpeg)

### <span id="page-37-0"></span>CREATE AND SEND A BROADCAST

Now that your message is saved, you can create a broadcast.

1. Click **Dashboard**

![](_page_37_Picture_33.jpeg)

![](_page_38_Picture_0.jpeg)

2. Click on the **New Broadcast** button in orange on the left side of the **Dashboard**

![](_page_38_Picture_2.jpeg)

3. Create a subject

![](_page_38_Picture_74.jpeg)

4. Select a message type. Selecting **Emergency** means your message will get priority and that it will call all phone lines if more than one is listed.

![](_page_39_Picture_0.jpeg)

![](_page_39_Picture_67.jpeg)

- 5. Select the recipients of your message.
	- a. Choose **Add Message Recipients**, then select **Saved Recipient Lists**

![](_page_39_Picture_4.jpeg)

b. Check all lists that apply, then select **Add Recipients**

IF IT IS AN **EMERGENCY**, MAKE SURE YOU INCLUDE THE **EMERGENCY RESPONSE TEAM, SLT, LEAD ADMIN ASSISTANTS, AND OFFICE OF FAMILY VOICE** AS **RECIPIENTS** 

![](_page_40_Picture_0.jpeg)

![](_page_40_Picture_36.jpeg)

6. Click **Continue**. If the Continue button is greyed out, make sure you filled in the subject, selected the type of message and added recipients.

![](_page_40_Picture_37.jpeg)

7. Select **Load Saved Message**

![](_page_41_Picture_0.jpeg)

![](_page_41_Picture_33.jpeg)

8. Find and select the message you created, then click **Load Selected Message**

![](_page_41_Picture_34.jpeg)

9. If you need to add text messages in additional languages, click **SMS**

![](_page_42_Picture_0.jpeg)

![](_page_42_Picture_37.jpeg)

10. Under the main message, check the **Translate** box

![](_page_42_Picture_38.jpeg)

11. Select the languages you want to include, then click **Override** and put in your own translation

![](_page_43_Picture_0.jpeg)

12. Click **Save** when you have entered all your translations. If the button is greyed out, you may have to wait a little, or try checking and unchecking the boxes and waiting.

![](_page_43_Picture_54.jpeg)

13. If you created a phone message, email message and text message, make sure all three selections are **green**. Then click **Continue.**

![](_page_44_Picture_0.jpeg)

![](_page_44_Picture_51.jpeg)

14. Double check the **Recipient Count** to make sure you aren't accidentally messaging the entire district if you don't intend to

![](_page_44_Picture_52.jpeg)

15. Click **Send Now**. Congratulations!

IF YOU CHANGED YOUR CALLER ID, DON'T FORGET TO [CHANGE IT BACK](#page-28-0) TO THE GENERIC SFUSD NUMBER.

![](_page_45_Picture_0.jpeg)

![](_page_45_Picture_15.jpeg)